## Tohoku University Safety Confirmation System

## (4) How to register via the official app

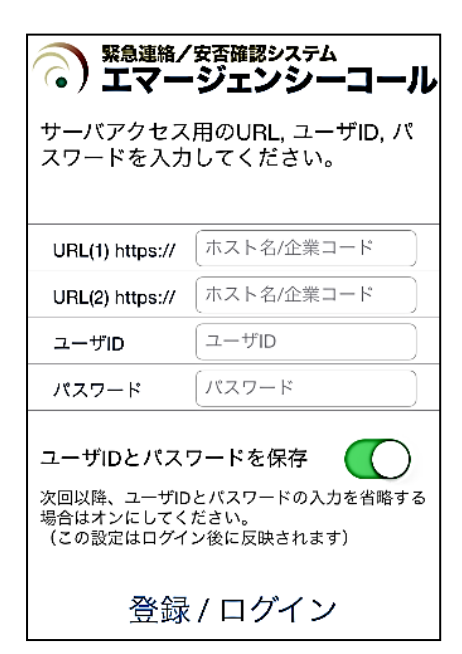

Download and install the free Emergency Call (エマージェン シーコール) app from the Apple App or Google Play Store. When configuring the connection settings, enter your Tohoku University ID and password to receive notifications from the app. (If you change your Integrated Electronic Authentication System password, please change the password in the app as well.)

1. On the initial configuration screen, enter the below links, shown in blue, for URL (1) and URL (2).

URL (1): https://bosai1.anpi.tohoku.ac.jp/tohoku-univ/ URL (2): https://bosai2.anpi.tohoku.ac.jp/tohoku-univ/

2. Enter your Tohoku University ID and password, then tap the "Register" button.

\* We recommend turning on "Save user ID and password."

(3) The notification history screen will be displayed. This concludes initial setup.

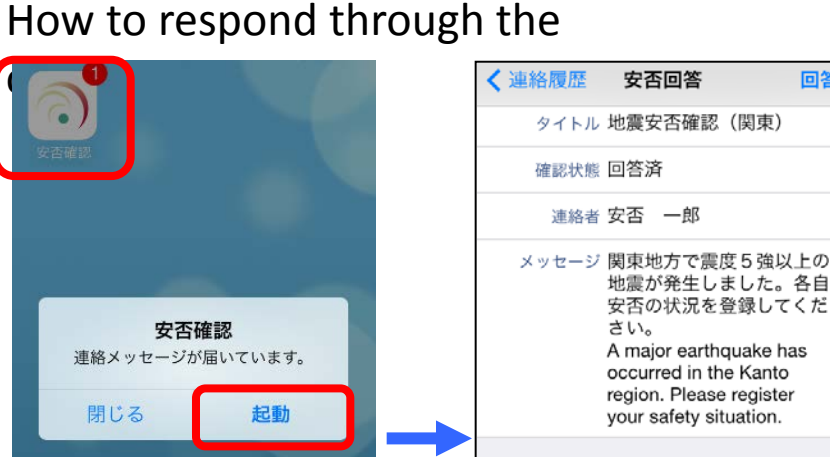

安否の状況を登録してくだ A major earthquake has occurred in the Kanto region. Please register your safety situation. 本人 SELECT YOUR SAFETY SITUATION 無事 Unharmed 家族 SELECT SAFETY SITUATION OF YOUR **FAMILY** 全員無事 Unharmed

回答

\*The format of notifications may differ depending on your device and settings.

Tap the received notification, or tap the app icon to start it, and enter your responses.

(If you have no notification history, the screen will be blank.)